# **Indicazioni per COLLEGIO DOCENTI Tutorial Microsoft TEAMS**

Dal 1 ottobre 2020 con Google Meet non è più possibile creare riunioni con più di 100 partecipanti. Per questo motivo ad ogni docente è stata assegnata una licenza di **Microsoft Teams**.

I docenti dell'Istituto Comprensivo Toscanini potranno accedere alla piattaforma Microsoft Teams tramite il **proprio account G Suite for Edu**.

### **Microsoft Teams sarà utilizzato solo ed esclusivamente per il Collegio Docenti**.

Per la Didattica e per le riunioni con un massimo di 100 utenti si userà sempre la piattaforma Google G-Suite Education.

Cerca tra le applicazioni di GSuite l'icona Microsoft Office 365 (è l'ultima!) **A** Dashboard  $\alpha$ :: G Suite 0

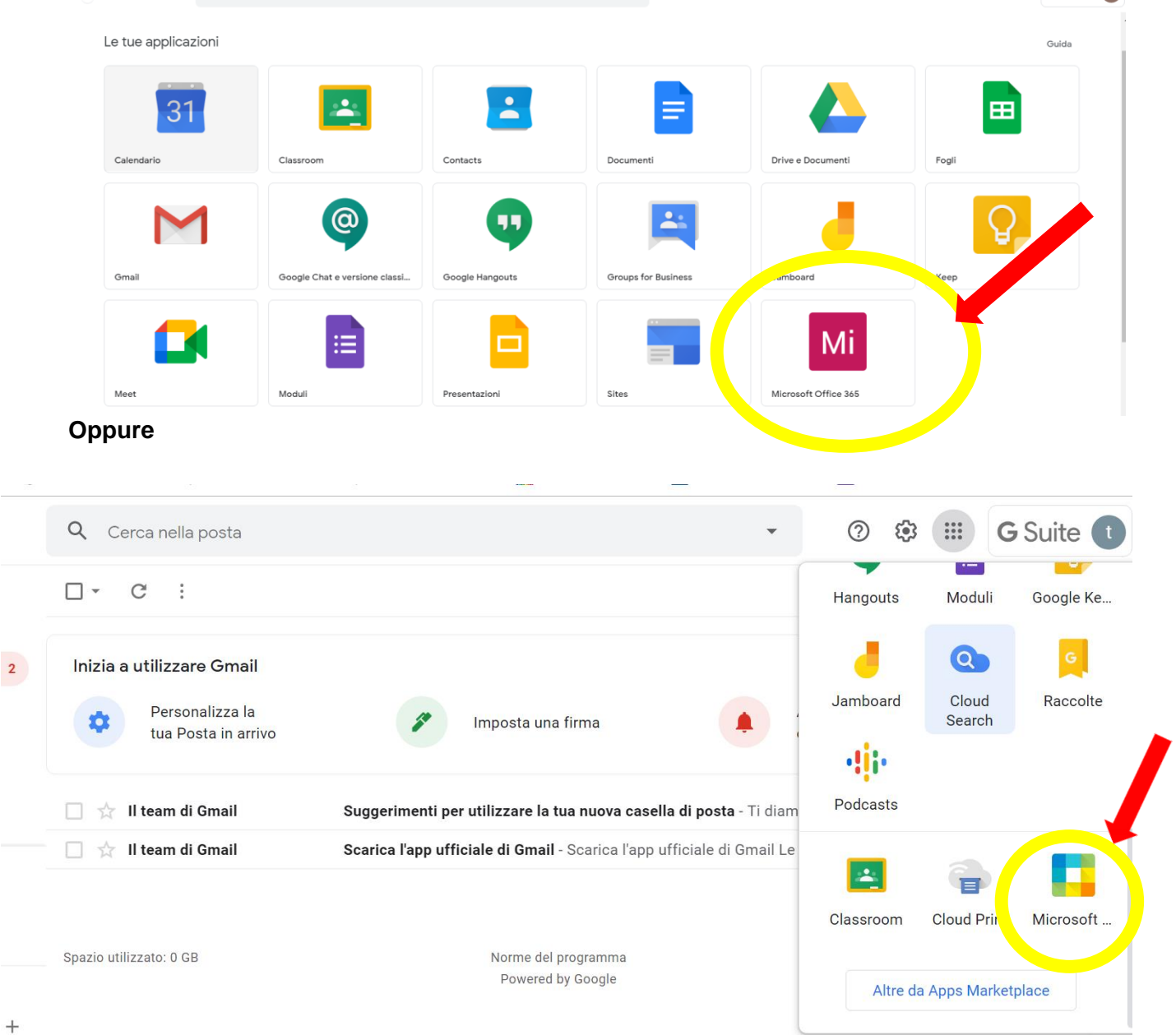

**Devi autenticarti con le credenziali GSUITE della scuola Seleziona il tuo account e continua…**

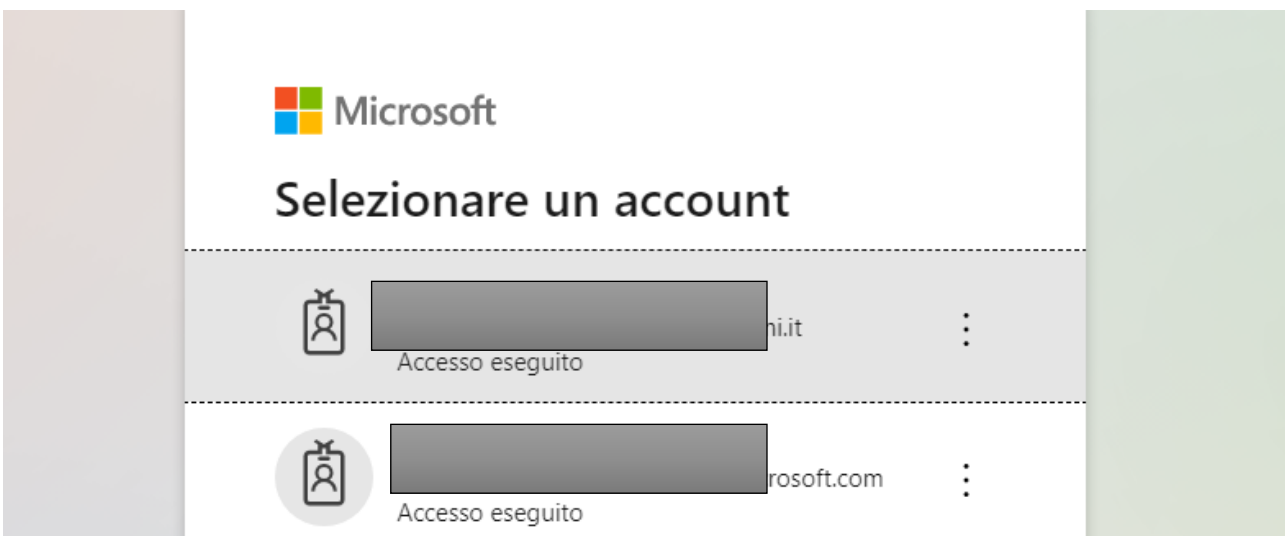

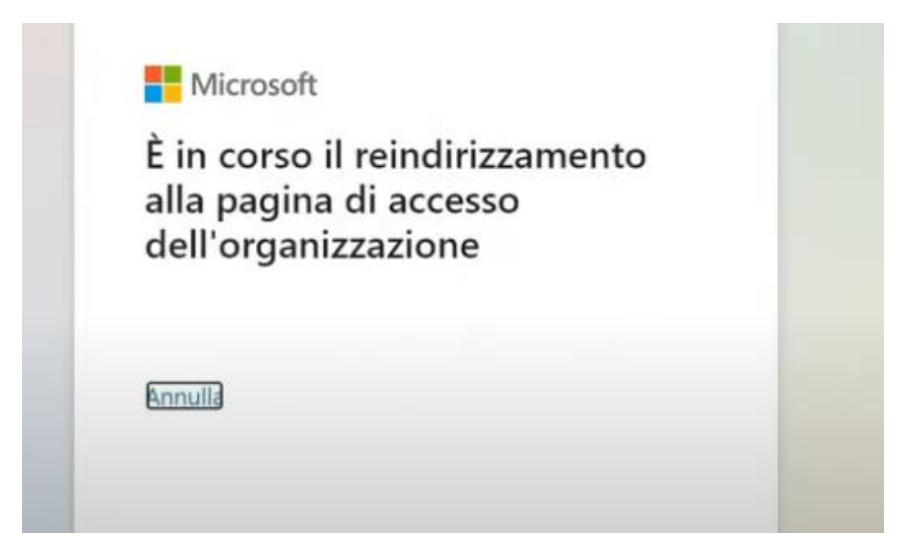

## Scegli se rimanere connesso

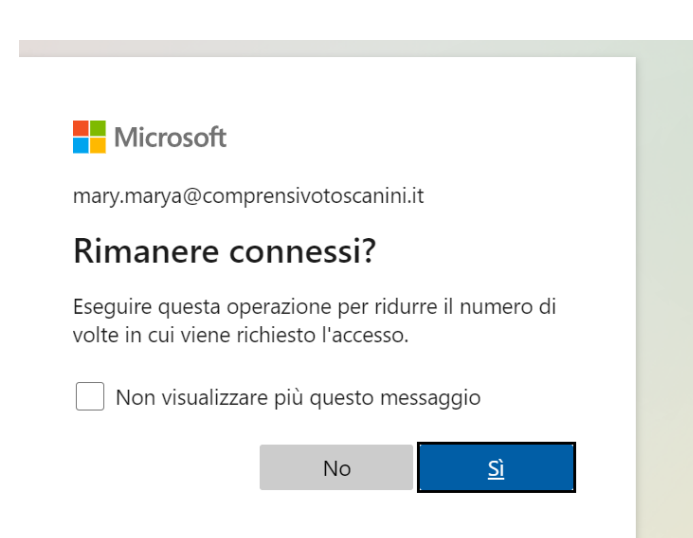

#### **Benvenuto in Office**

#### Clicca sul client **Teams**

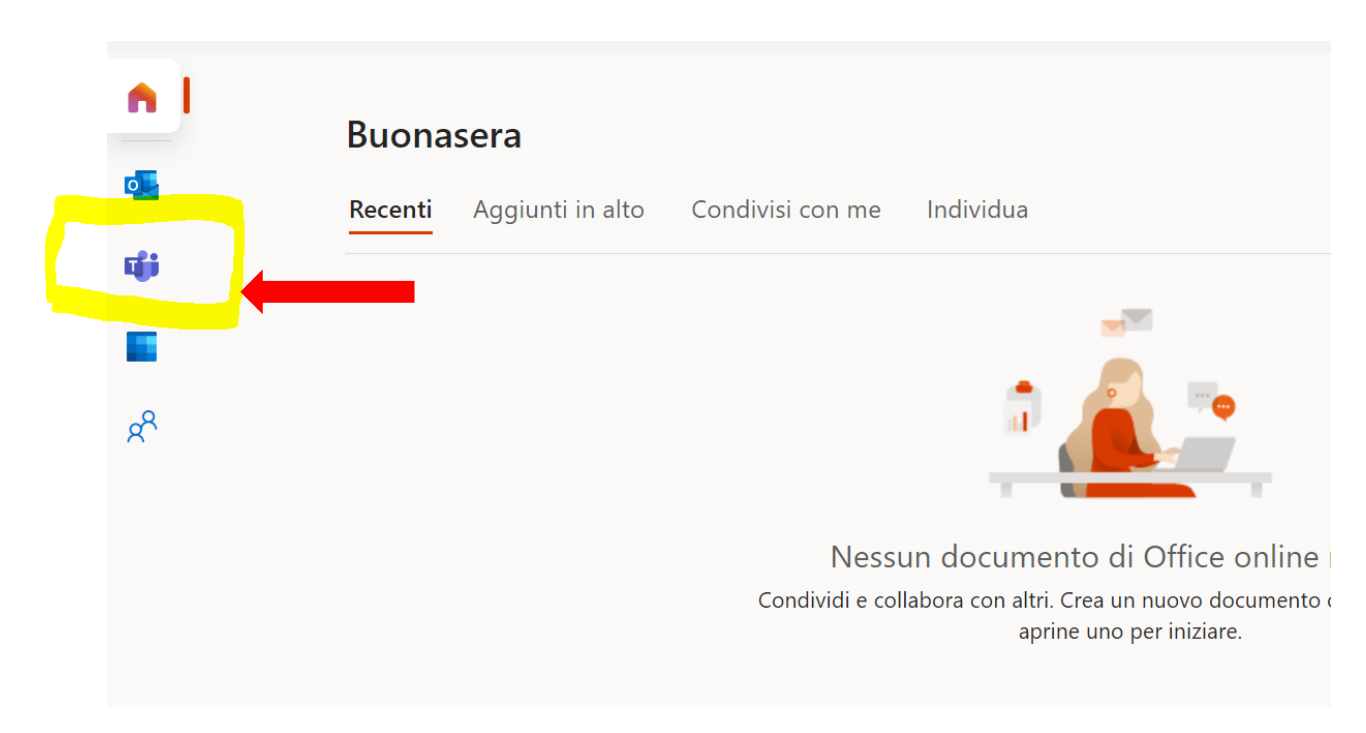

#### Scegli se scaricare l'applicazione o utilizzare l'app Web

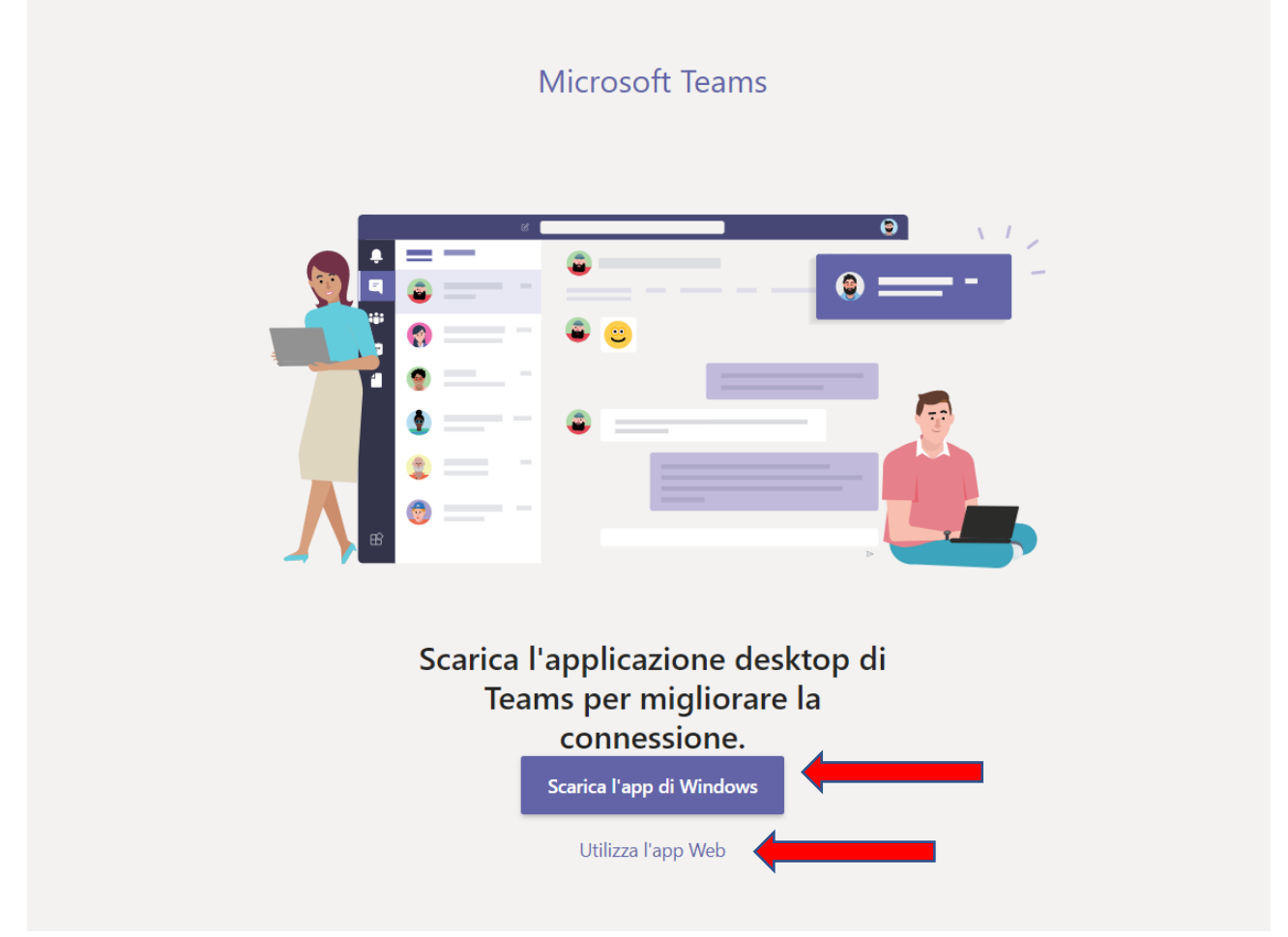

I browser che meglio supportano l'applicazione sono Google Chrome e Microsoft Edge. Si sconsiglia di utilizzare Safari, Mozilla Firefox e altri browser con cui potrebbero sorgere problemi.

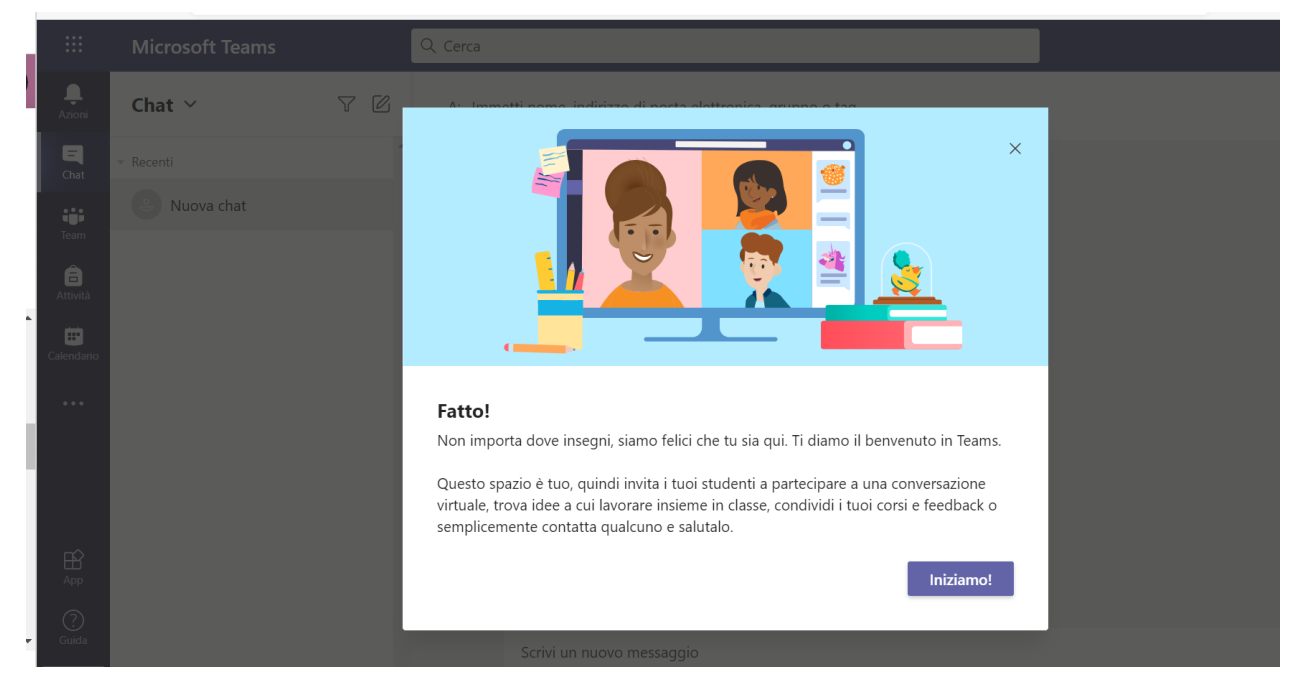

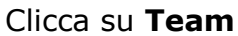

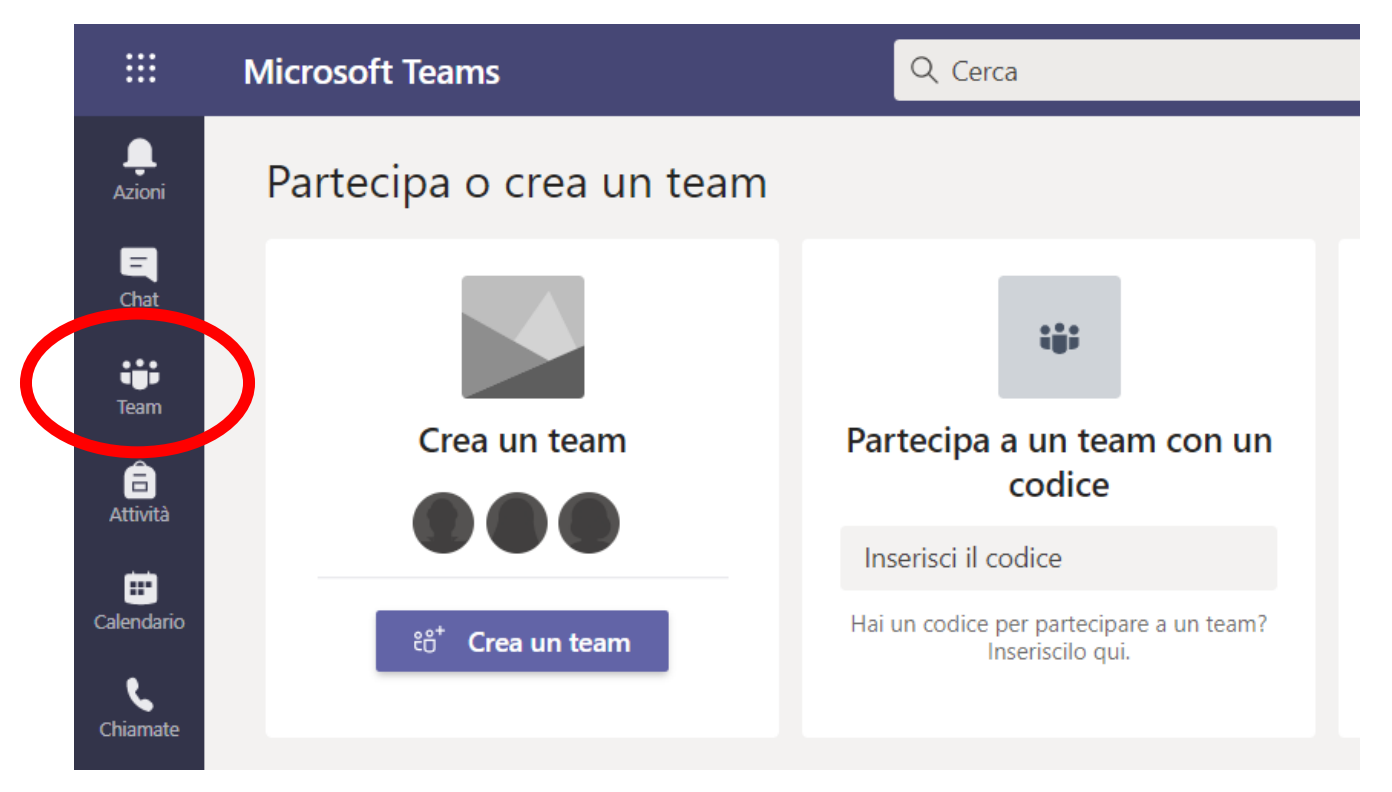

Non vedi il Team "Collegio Docenti"? Seleziona il pulsante "**Unisciti a un Team o creane uno**"

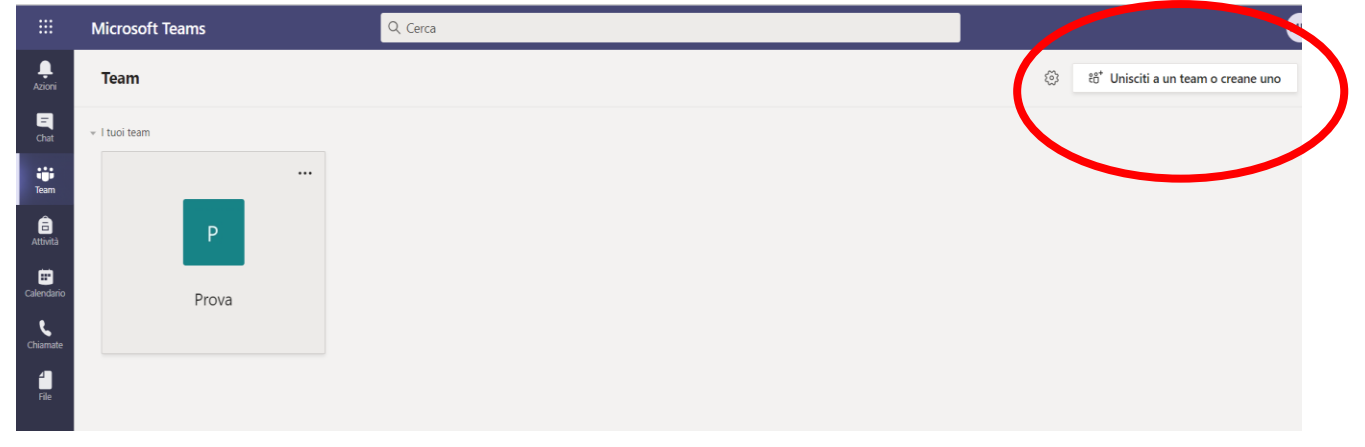

Oppure digita "Collegio Docenti" nella casella "**Cerca team**" in alto a destra

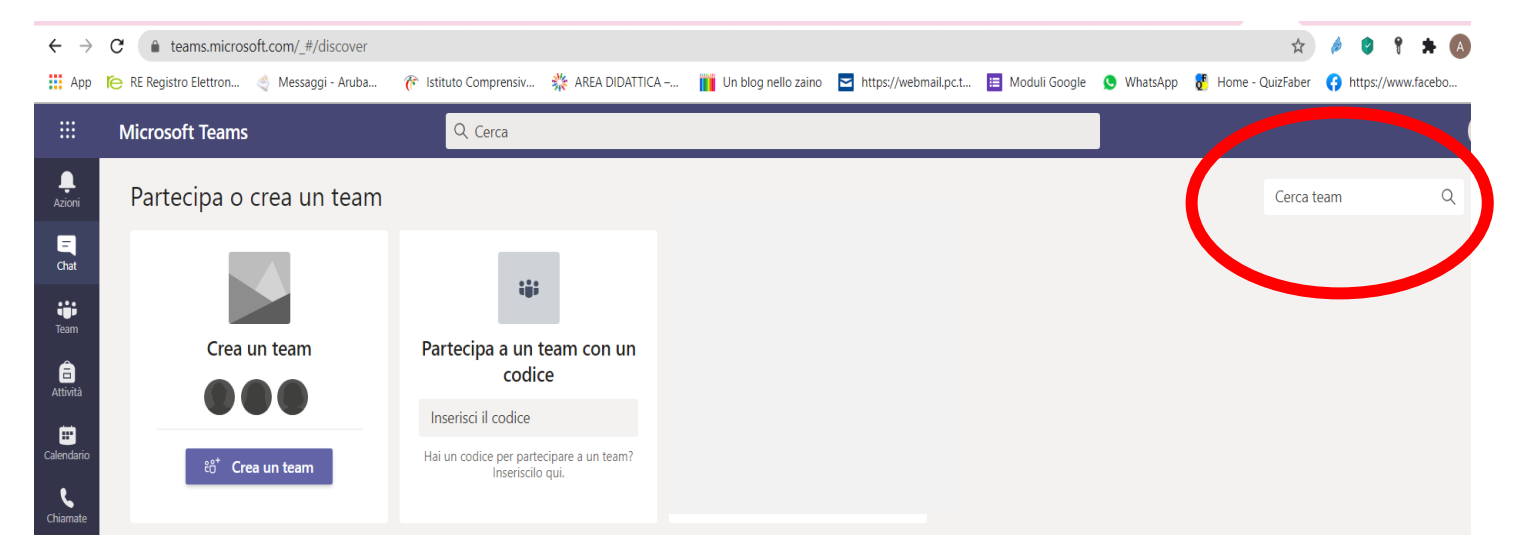

## "**Unisciti al Team** " Collegio Docenti"

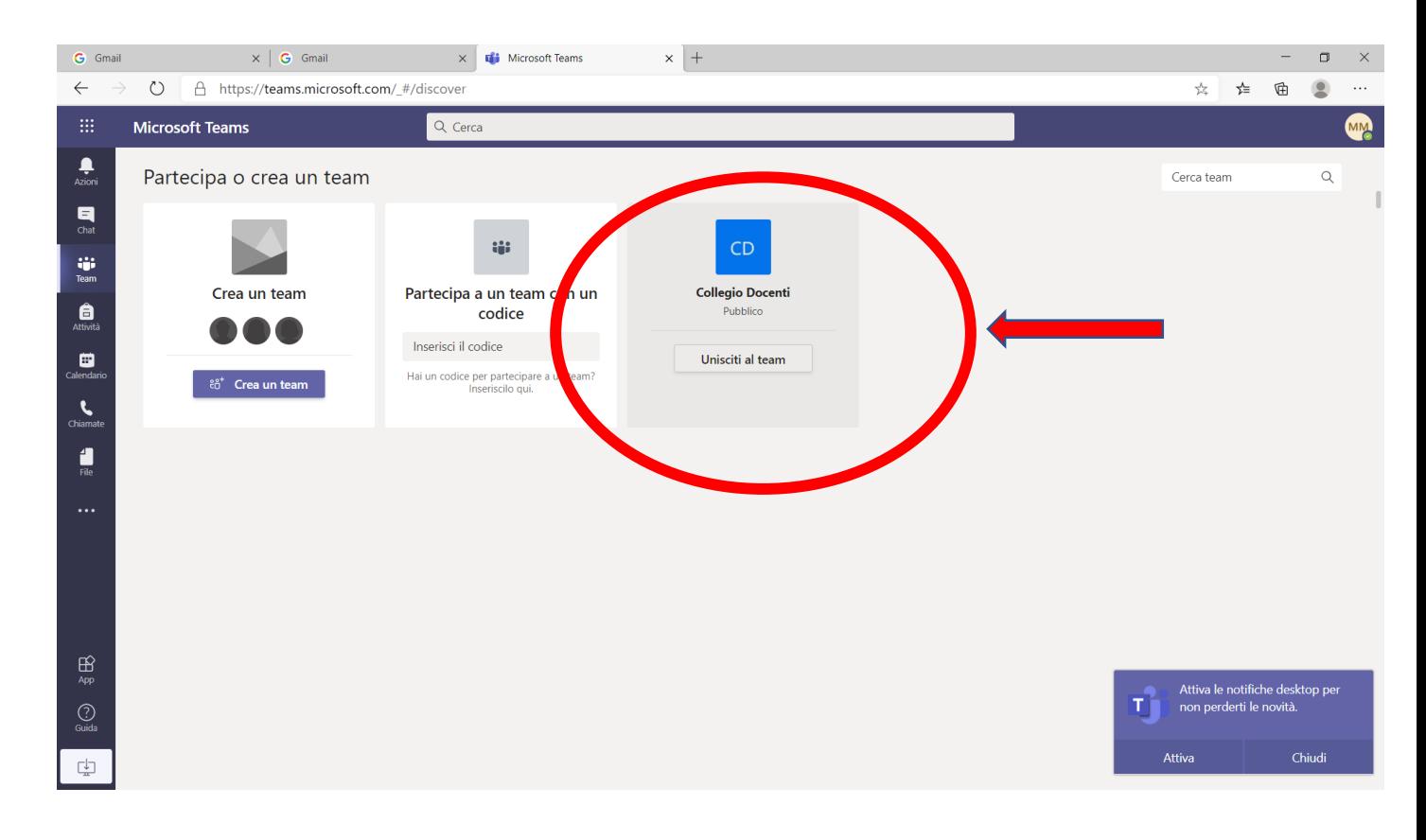

Ora clicca di nuovo sul simbolo TEAM e seleziona *Collegio Docenti*

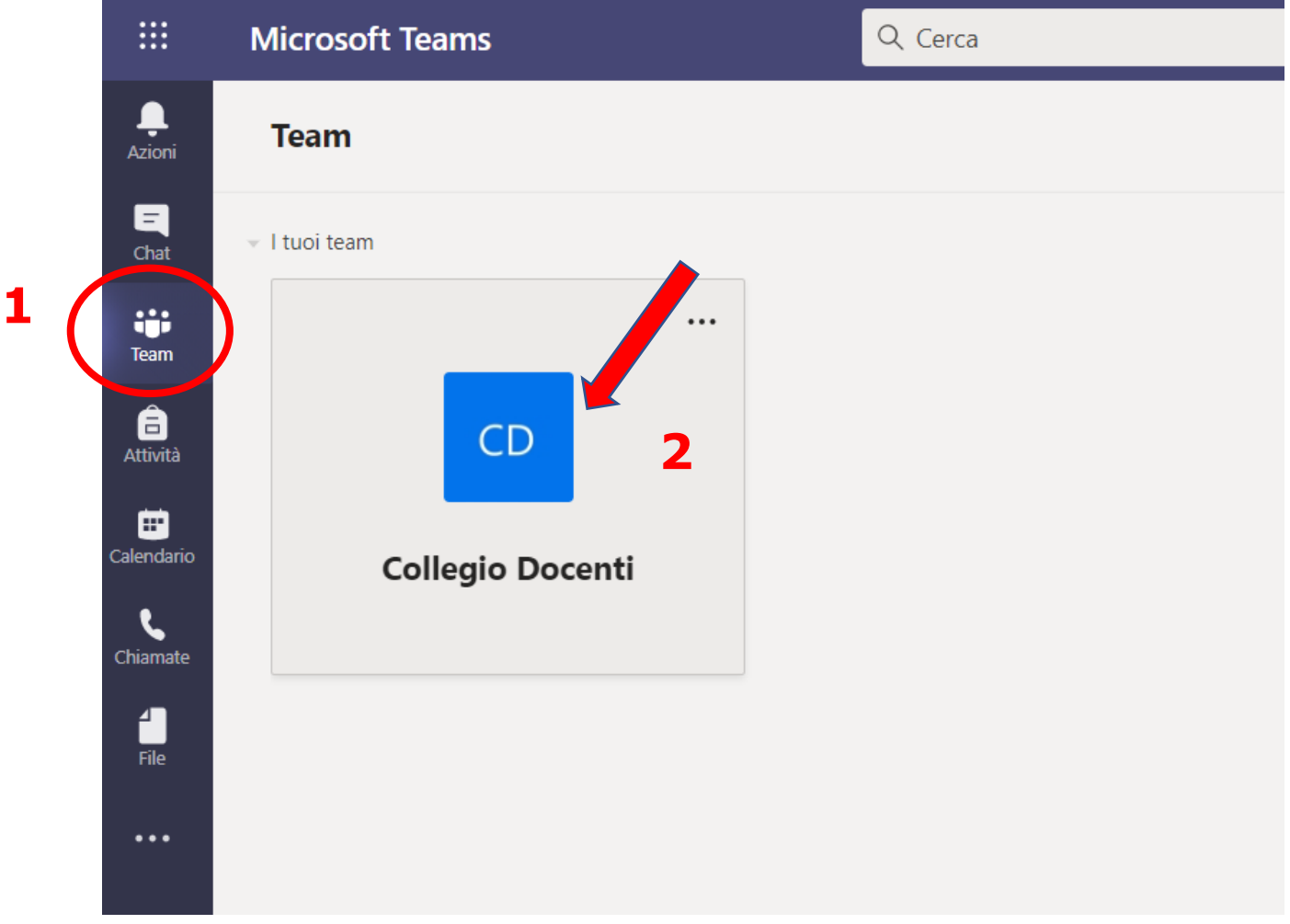

## Clicca sulla *striscia blu*

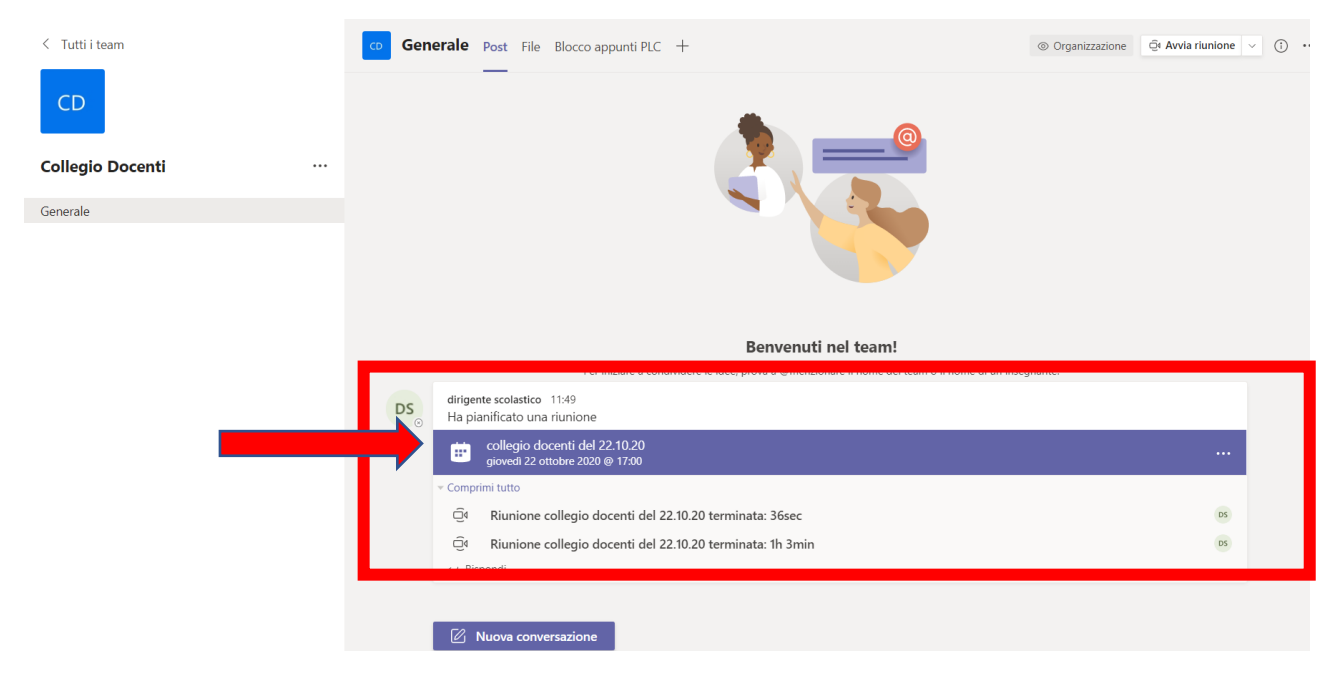

Nella finestra che si apre "**Aggiungi al calendario**" per confermare la presenza e inviare l'evento al tuo calendario.

Il 22 ottobre potrai partecipare cliccando su "**Partecipa**" o sul **link** presente anche nella circolare

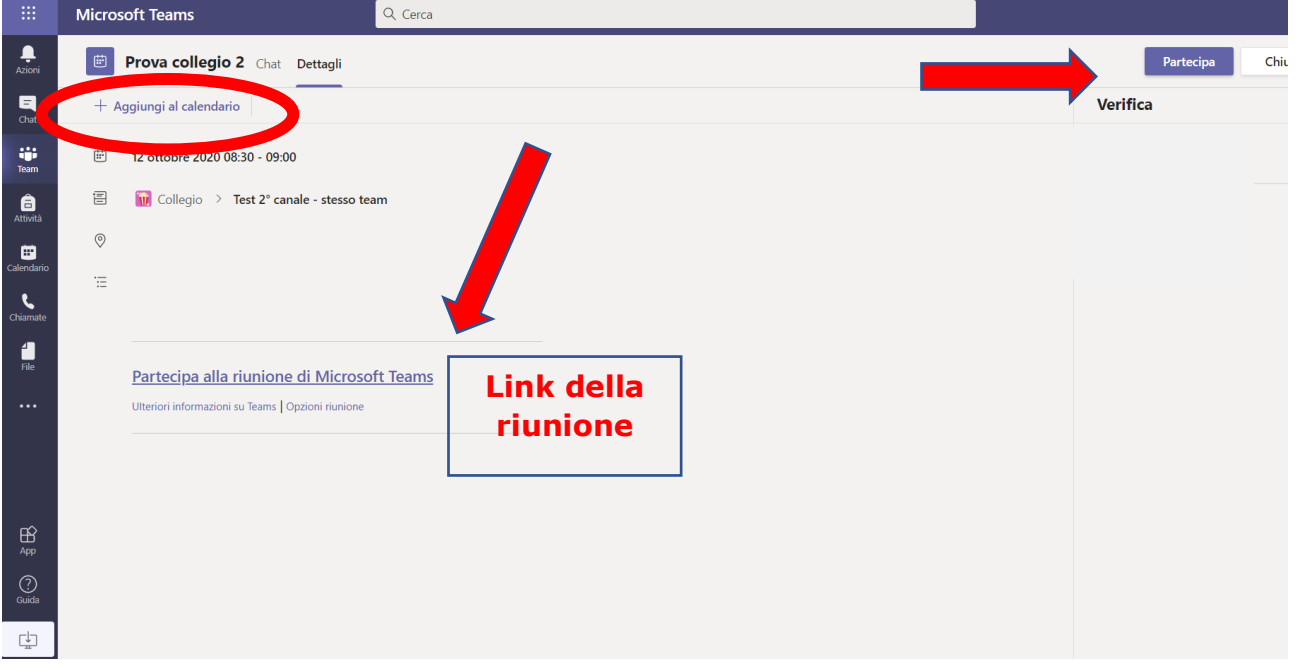

Cliccando su *Aggiungi al calendario* invii una notifica all'organizzatore e visualizzi l'evento anche nel tuo "Calendario"

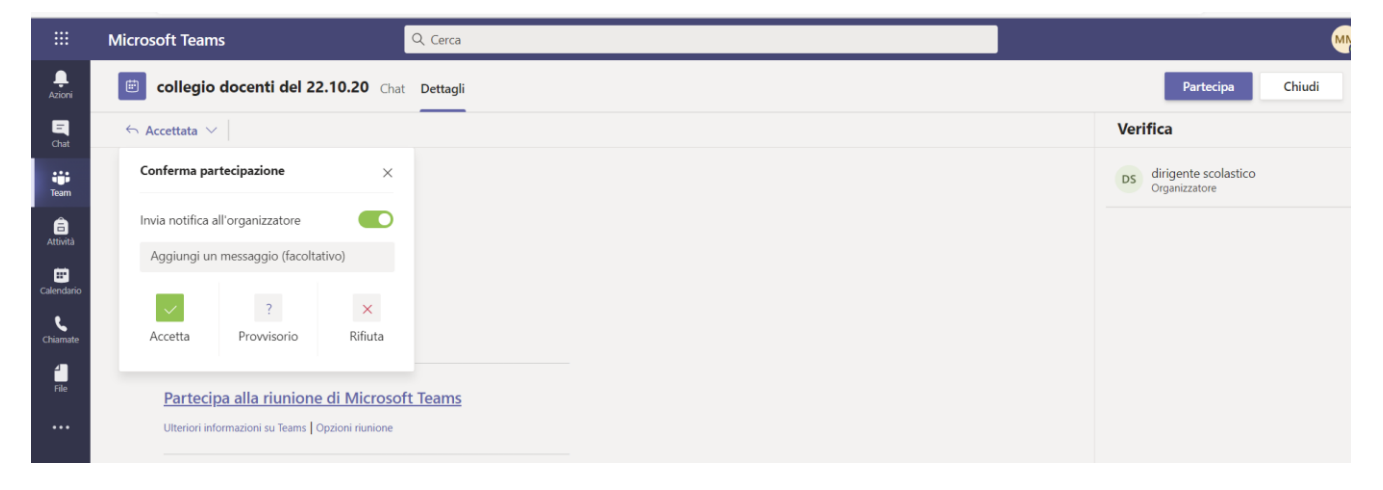

#### In **Calendario** potrai visualizzare l'evento e cliccare su "**Partecipa**" anche da questa finestra

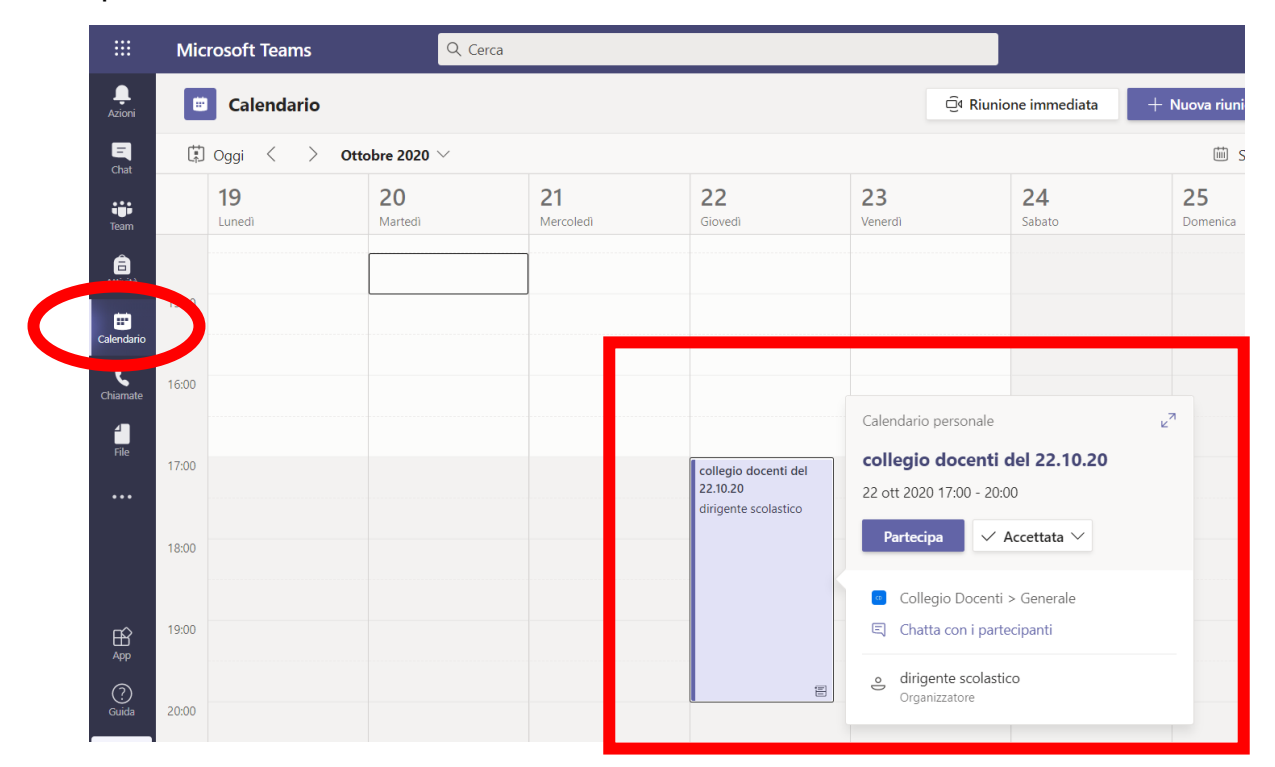

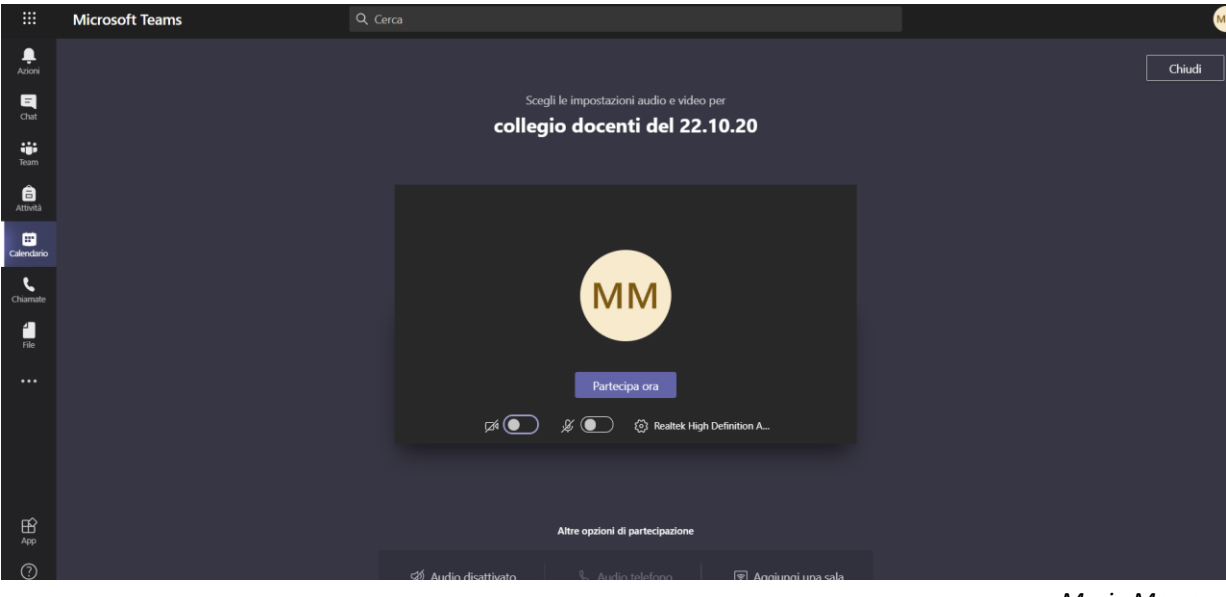

*Maria Morrone*